## 多维分析告警-简单方式

多维分析告警用于用于对异常数据或需要关注的数据高亮显示。 用例 实现对多维分析中的"销售量"需要关注的值高亮显示,具体要求如下: 1. 当"销售量"对应列数据小于200的时候,"销售额"列对应单元格显示红色字体的告警。 2. 当"销售量"对应列数据大于300的时候,"销售额"列对应单元格显示浅蓝色背景的告警。 效果如下:

 $\overline{a}$ 

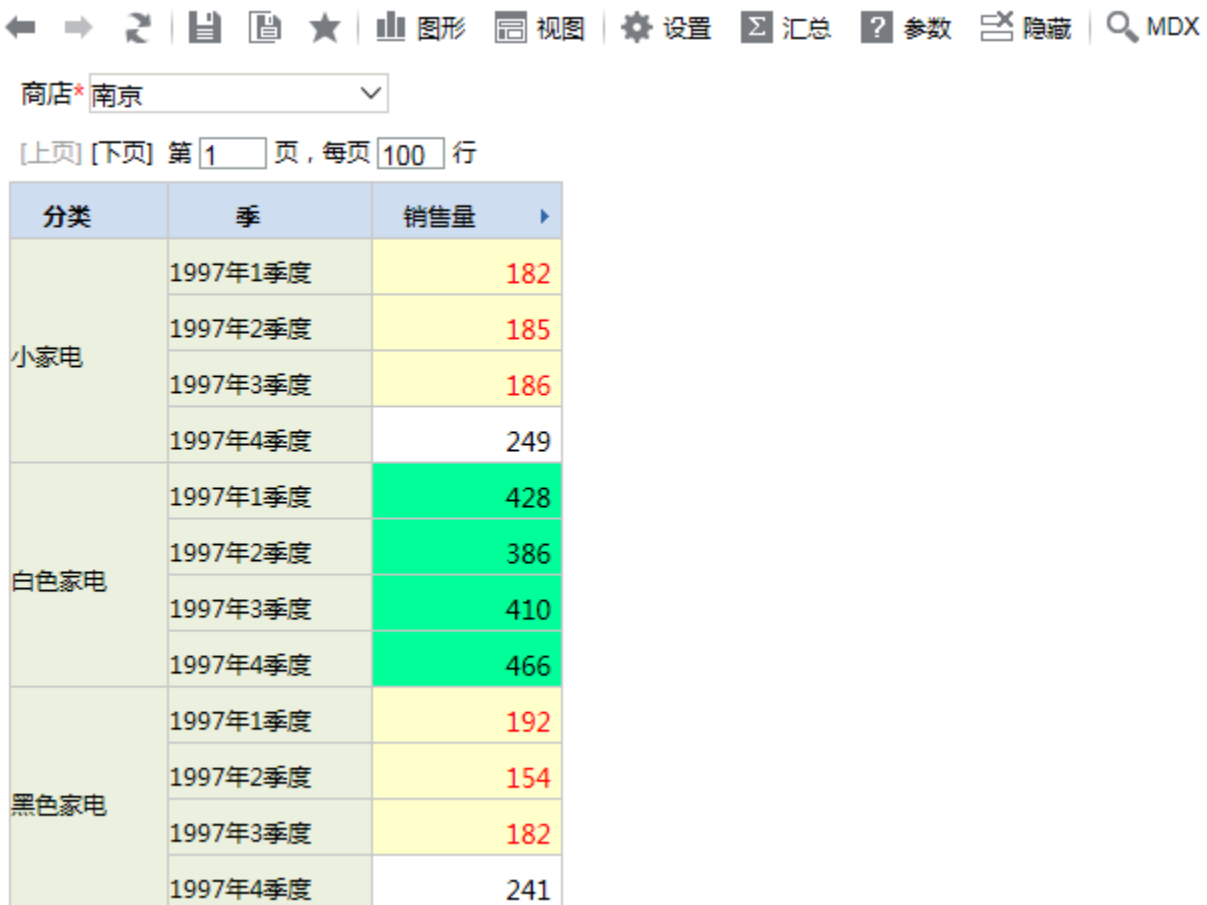

## 实现步聚

## 创建多维分析

- 1. 已创建好多维数据源如何创建多维数据源,请参考[数据源章节](https://history.wiki.smartbi.com.cn/pages/viewpage.action?pageId=27002247)。
- 2. 已创建mondrian cube : "Sales"mondrian cube的创建请参考mondrian cube章节
- 3. 使用新建多维分析选择cube "Sales"(注: 多维数据源中只有一个cube时,在新建多维分析则直接进入多维分析操作界面。)案例中的多维分析只 有一个cube则直接进入多维分析操作界面,操作界面如下图 D x

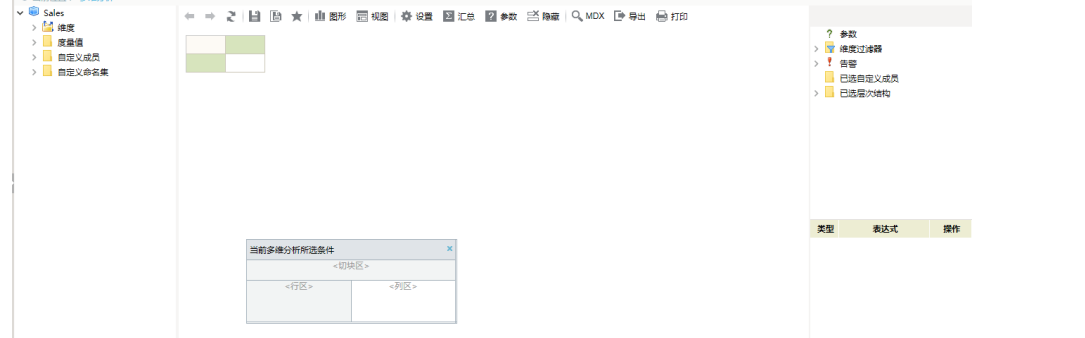

4. 创建多维分析。把"Sales" ≥<u>"维度"</u>>"产品"维度中的"分类"和"时间"维度中的"季", 拖拽到多维分析显示查询面板的行区,把"Sales"-> "度量值" 中的"销售量"拖拽到多维分析显示查询面板的列区,点工具栏的刷新按钮则刷出数据。如图:

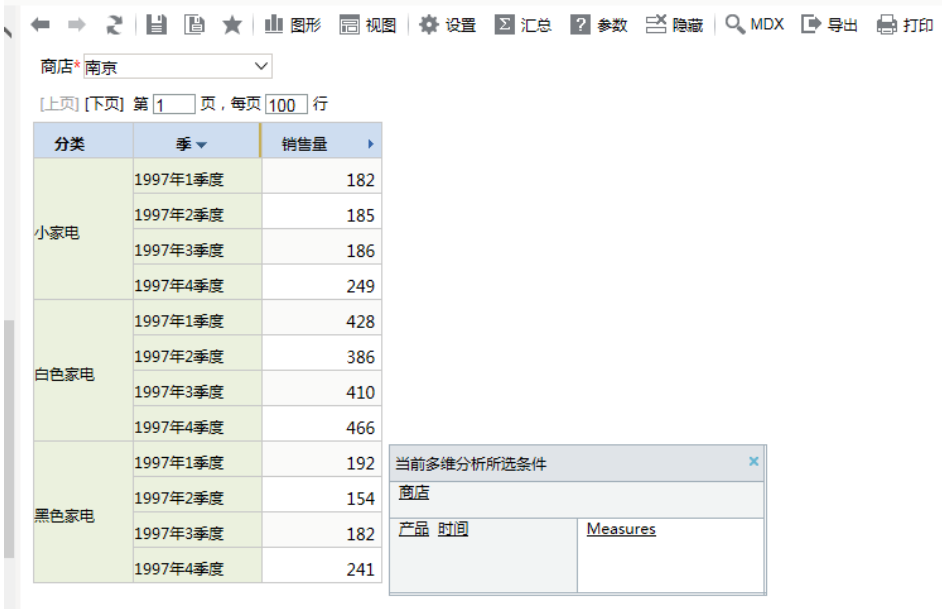

## 基于多维分析新建告警

1. 在定制界面右侧,点击"告警",右键选择新建告警

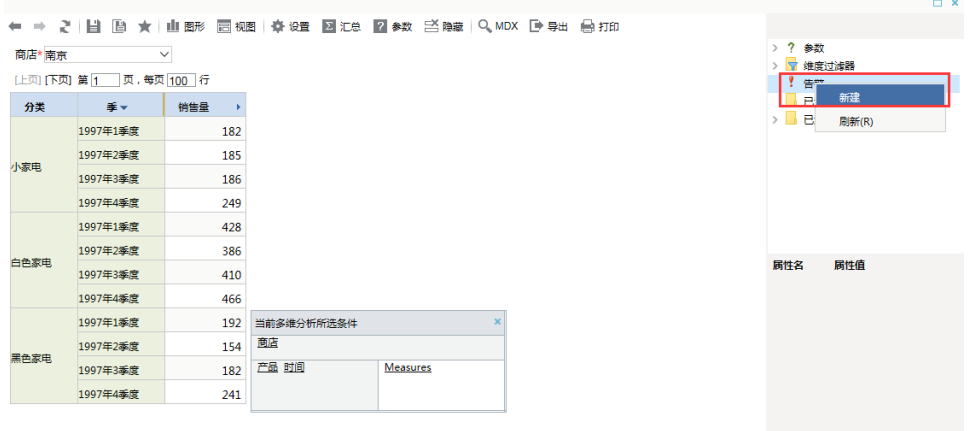

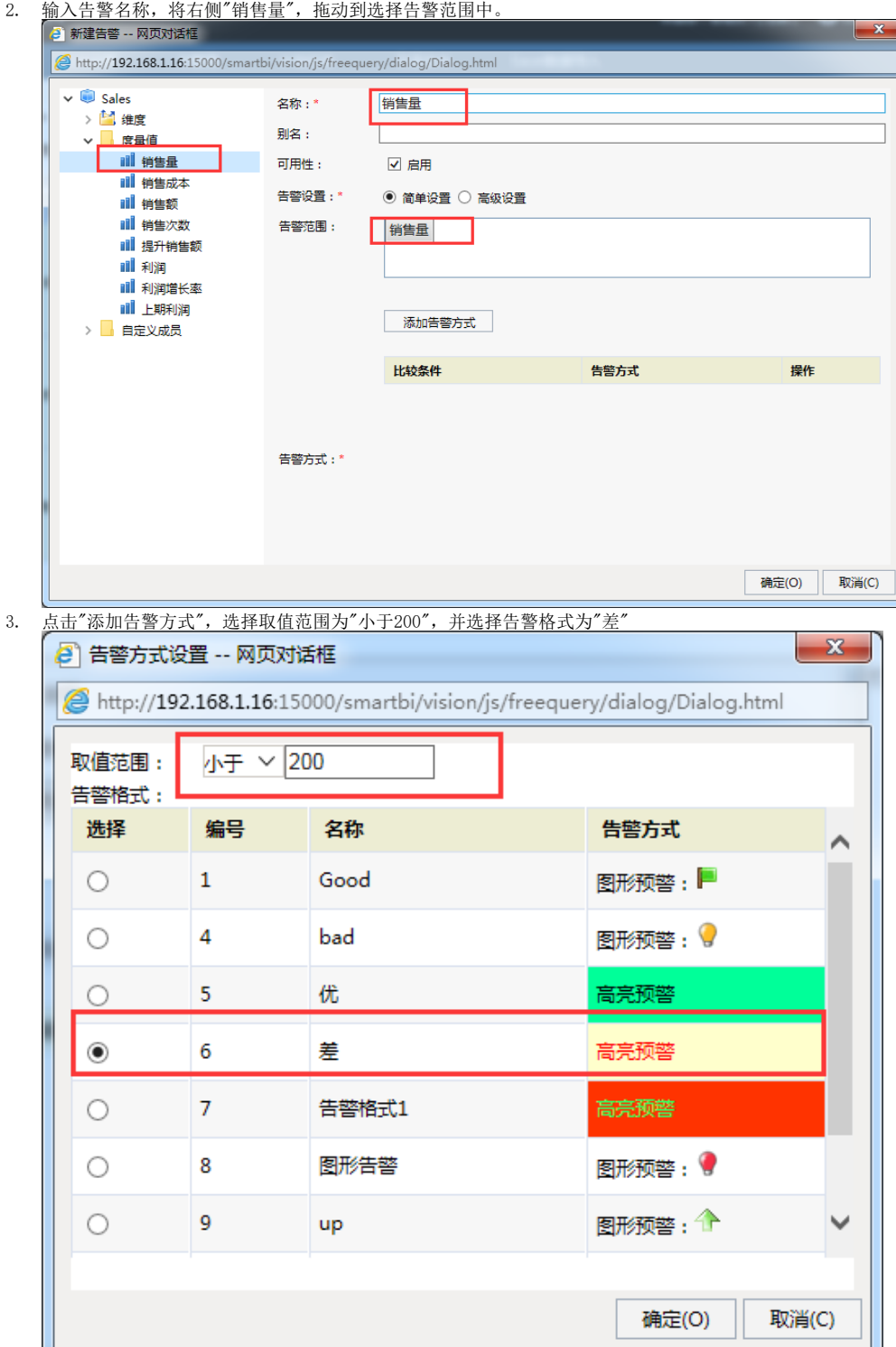

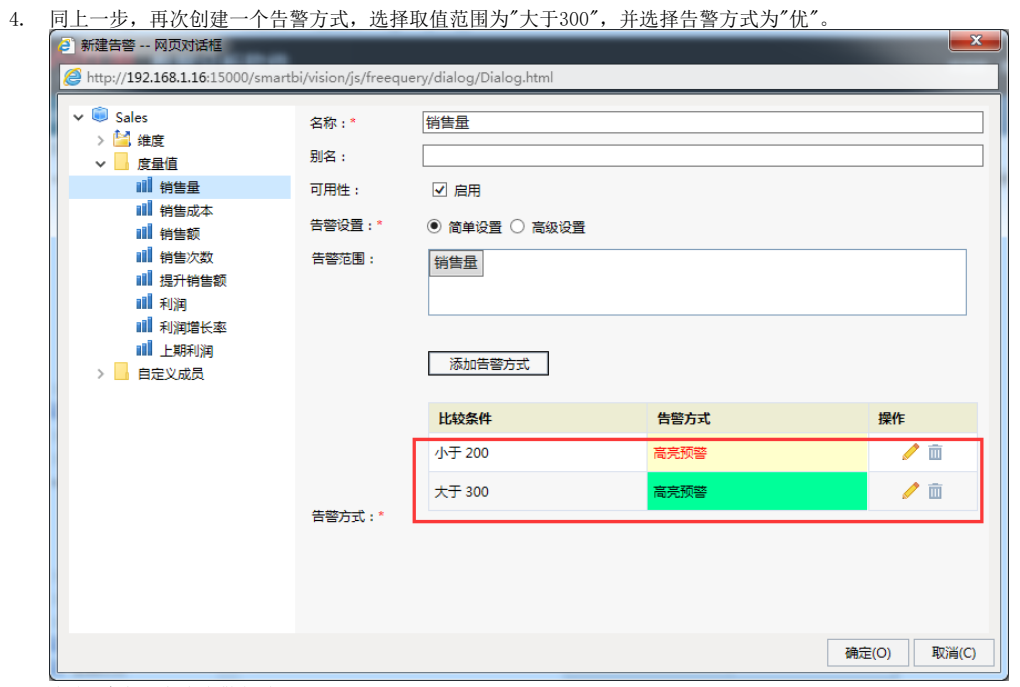

5. 点击 确定,完成告警创建

打开多维分析查看效果

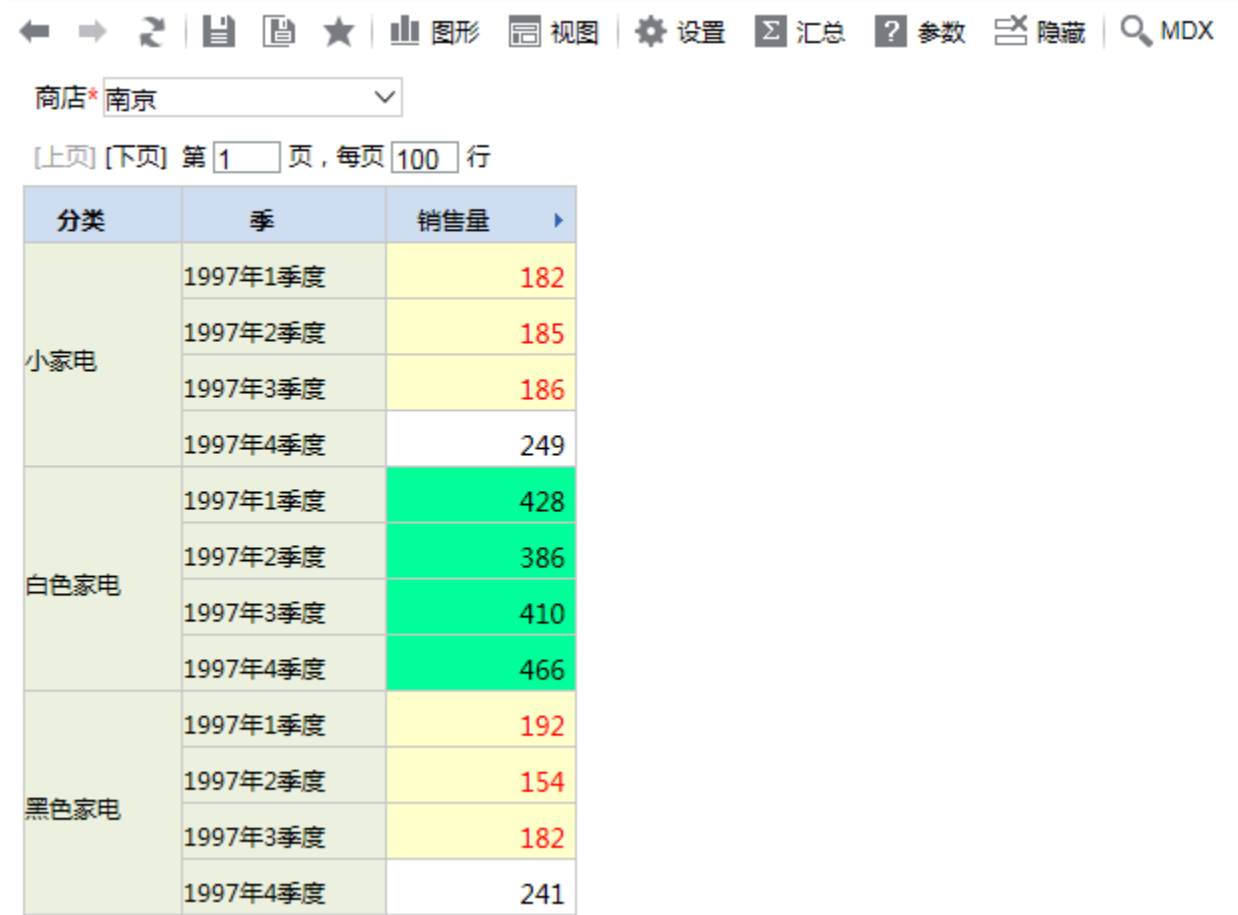